# **Using** *Microsoft* **Word Online**

#### 1. **Create account**

- a. Access <http://signup.live.com/signup>to begin the process
- b. Any email account may be used for the User name

Microsoft

#### Create an account

You can use any email address as the user name for your new Microsoft account, including addresses from Outlook.com, Yahoo! or Gmail. If you already sign in to a Windows PC, tablet, or phone, Xbox Live, Outlook.com, or OneDrive, use that account to sign in.

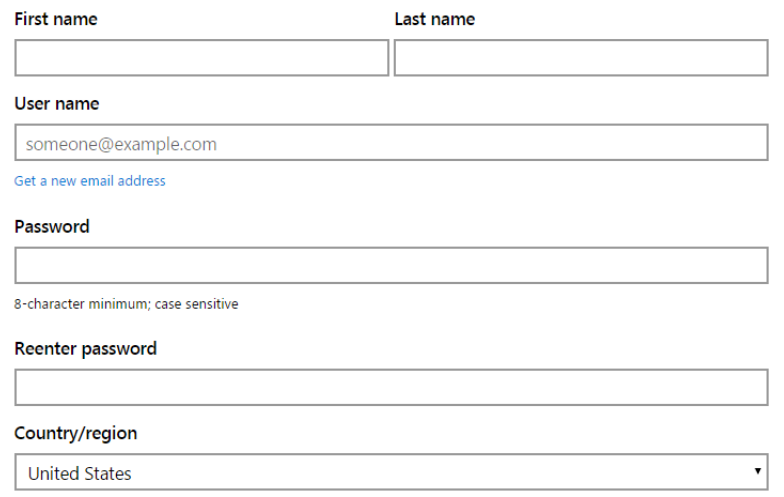

# 2. **Login**

- a. Access [https://www.office.com](https://www.office.com/)
- b. Alternate site: [http://onedrive.live.com](http://onedrive.live.com/)

## 3. **Click Sign in at opening screen**

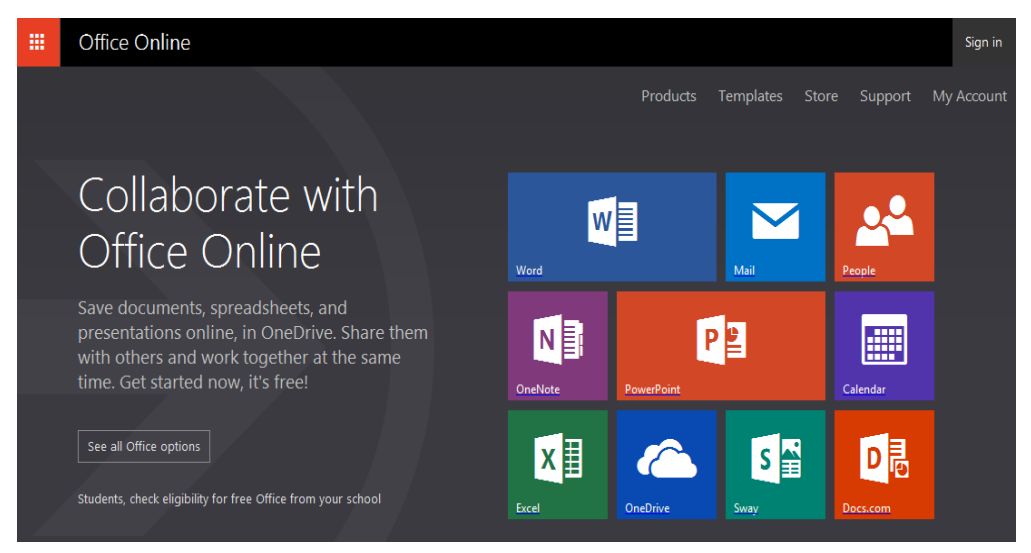

# 4. **Sign in**

- a. Various login screens may appear at any one time
- b. Do not check Keep me signed in if using at school or public place

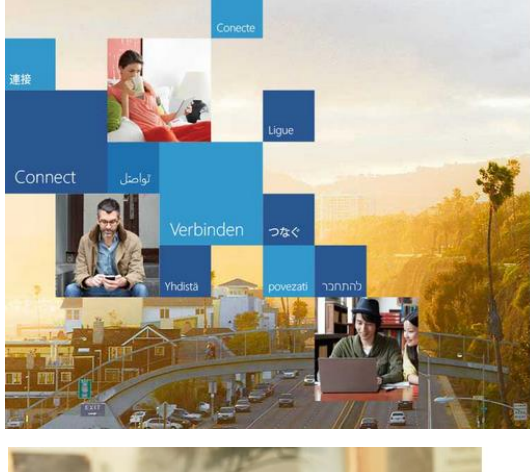

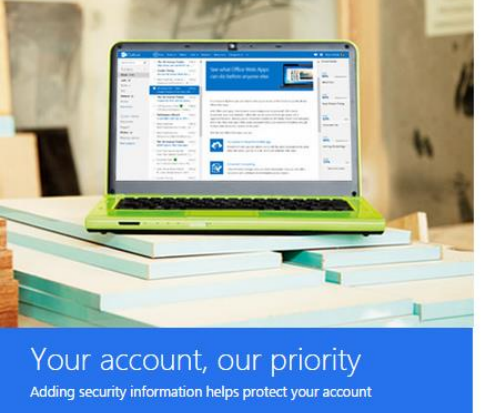

## **O** Office

Sign in with your work or school account

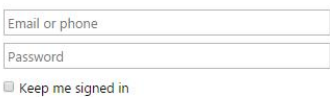

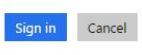

Can't access your account?

Don't have an account assigned by your work or school?<br>Sign in with a Microsoft account

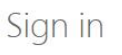

Microsoft account What's this? Email or phone Password

 $\Box$  Keep me signed in

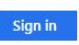

Can't access your account? Sign in with a single-use code

### 5. **Office Online**

- a. Your name appears at upper-right corner
- b. All Office Online icons appear on screen

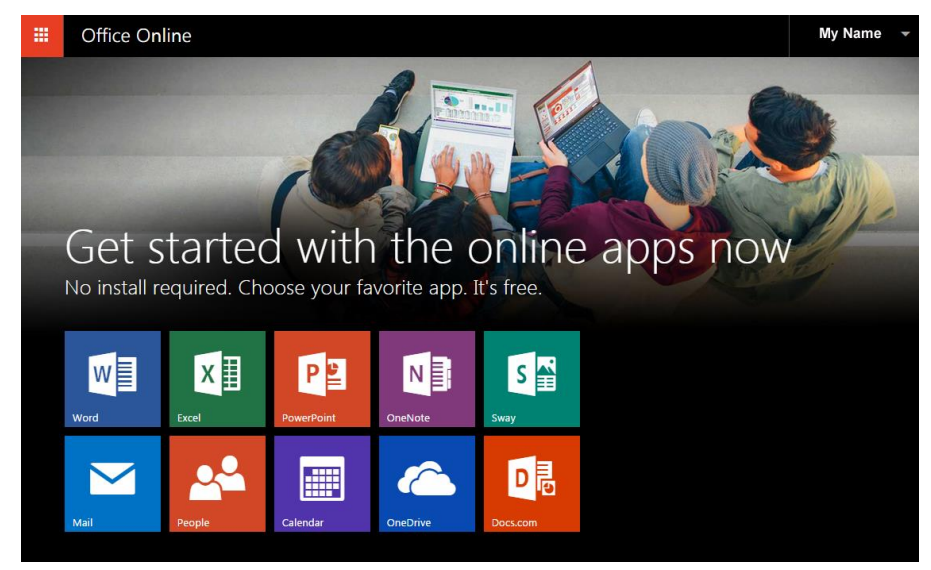

## 6. **Word Online**

a. Click on **Word** icon to access Word Online

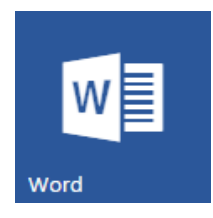

- b. **OneDrive** is the online cloud drive where documents are stored on Microsoft servers. Documents generally are not stored on the local computer hard drive by default, but can be later saved to a computer hard drive.
- c. Click on any file listed in Recent to open a previous document in Word Online.
- d. Click on New blank document to open a new document in Word Online.
- e. Other documents showing in New in OneDrive are templates.

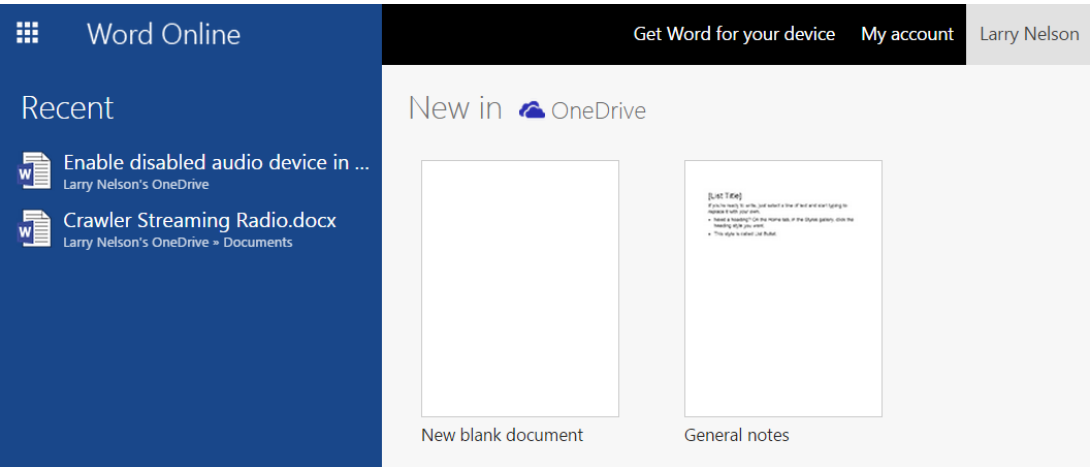

#### 7. **Ribbon Toolbar**

- a. Click on **Document 1** at top to rename the file before typing.
- b. Documents are automatically saved as text is entered.

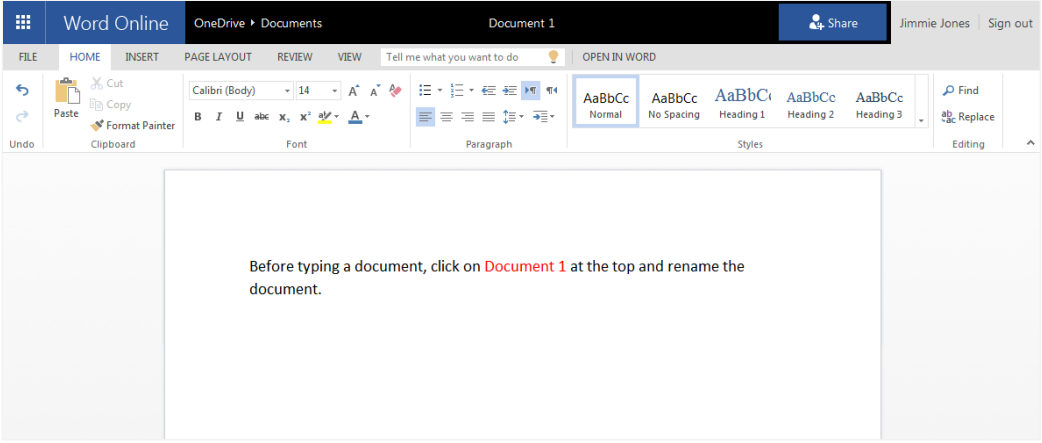

8. **File menu** – lists files previously opened and saved

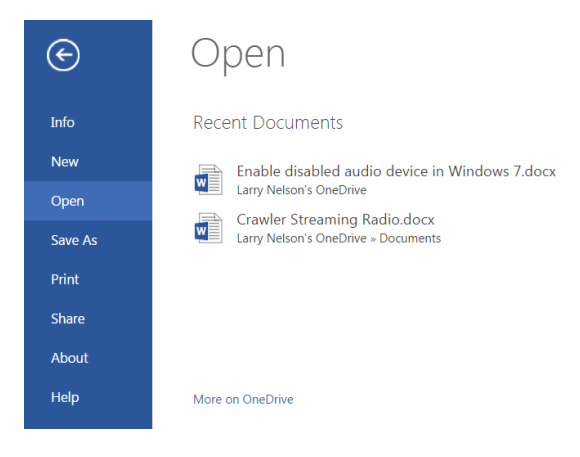

9. **Home menu** – shows editing tools for creating a Word document

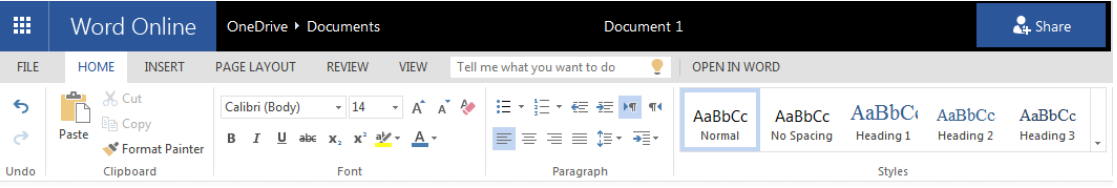

10. **Insert menu** – insert various objects into a document such as pictures and links

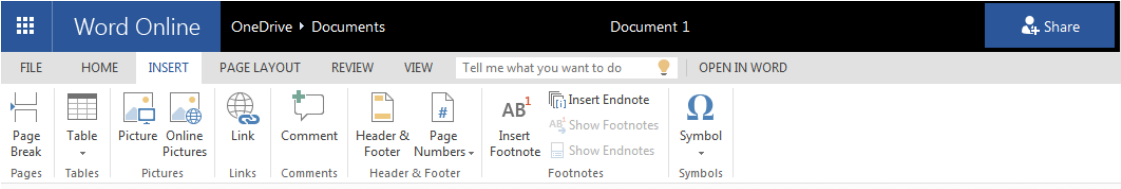

#### 11. **Page Layout menu** – use preset or custom margins plus page orientation

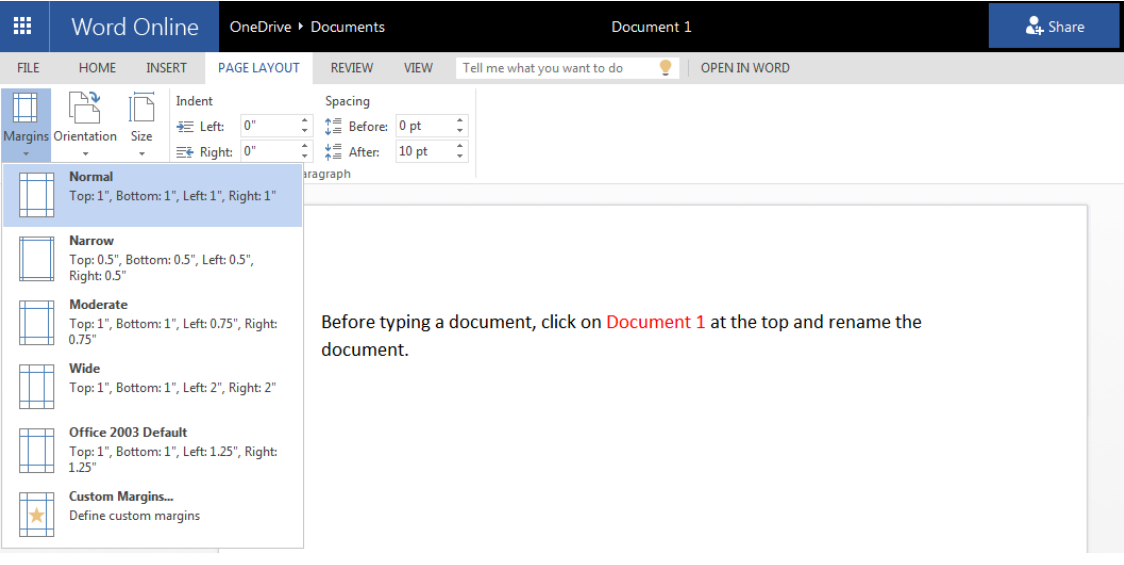

12. **Review menu** – contains **Spell Check** and allows for comments to be entered

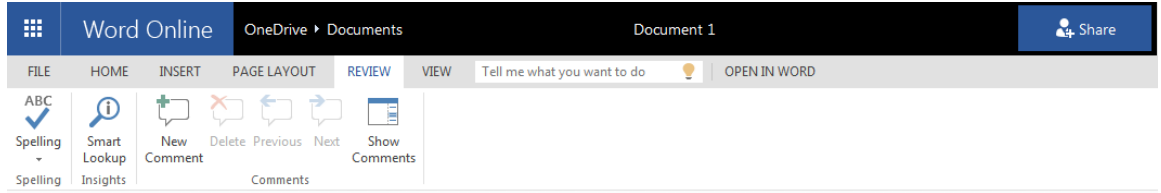

13. **View menu** – contains header and footer options plus zoom

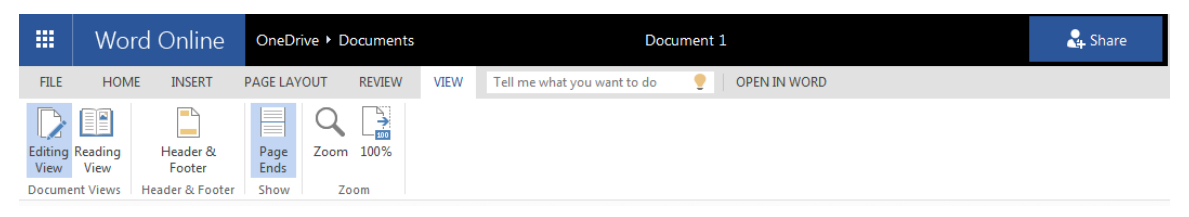

a. When **Reading view** is selected, Word toolbars for editing no longer appear:

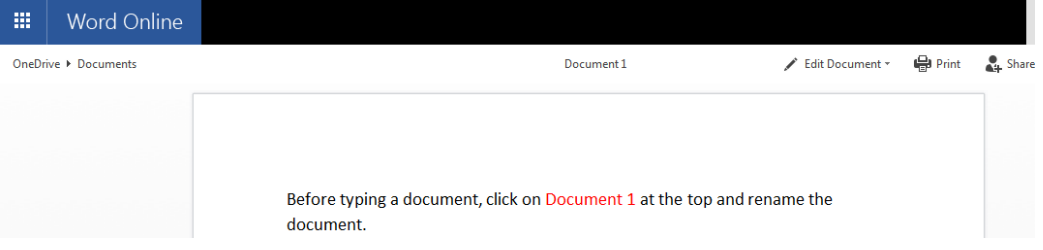

b. To continue editing the document, use the pull-down menu for **Edit Document** and select **Edit in Word Online**:

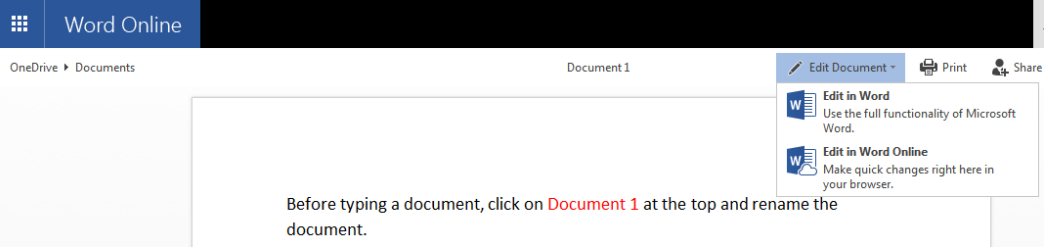

c. Ribbon toolbar reappears for editing

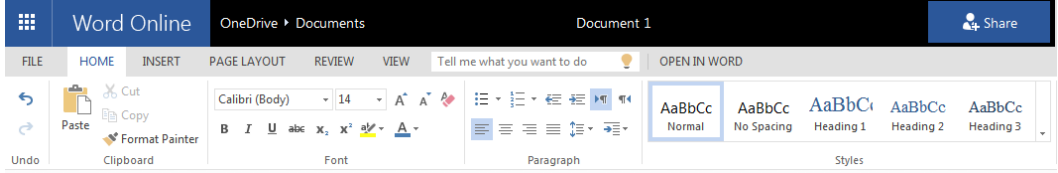

#### 14. **Print Document** – Select **File – Print**

a. Click **Print this document**

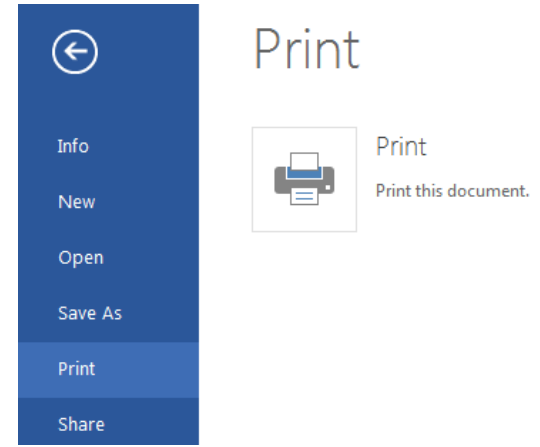

b. **Word Online** converts document to a PDF format before printing

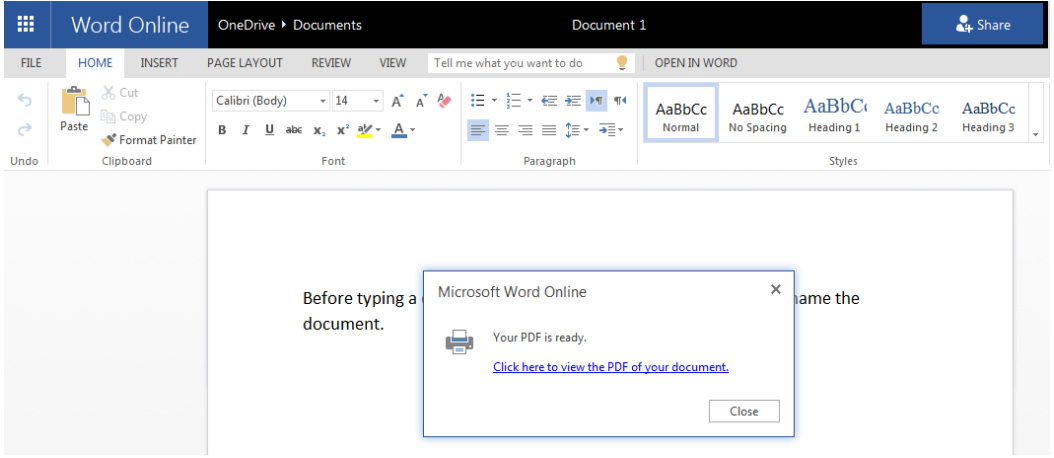

c. Print menu appears before actually printing  $-$  click Print to print the document

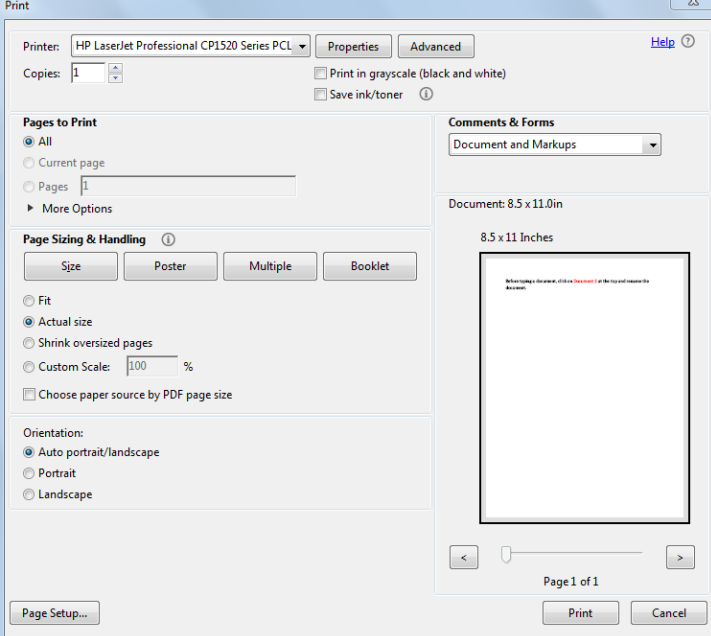